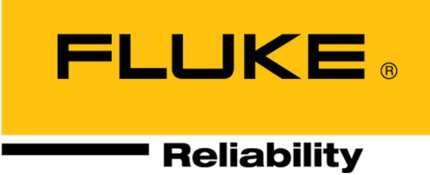

# **OMNITREND® Center**

**Instalacja i Rozruch**

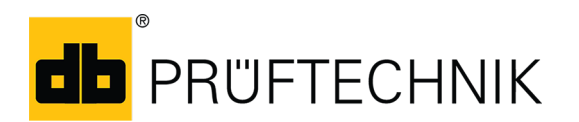

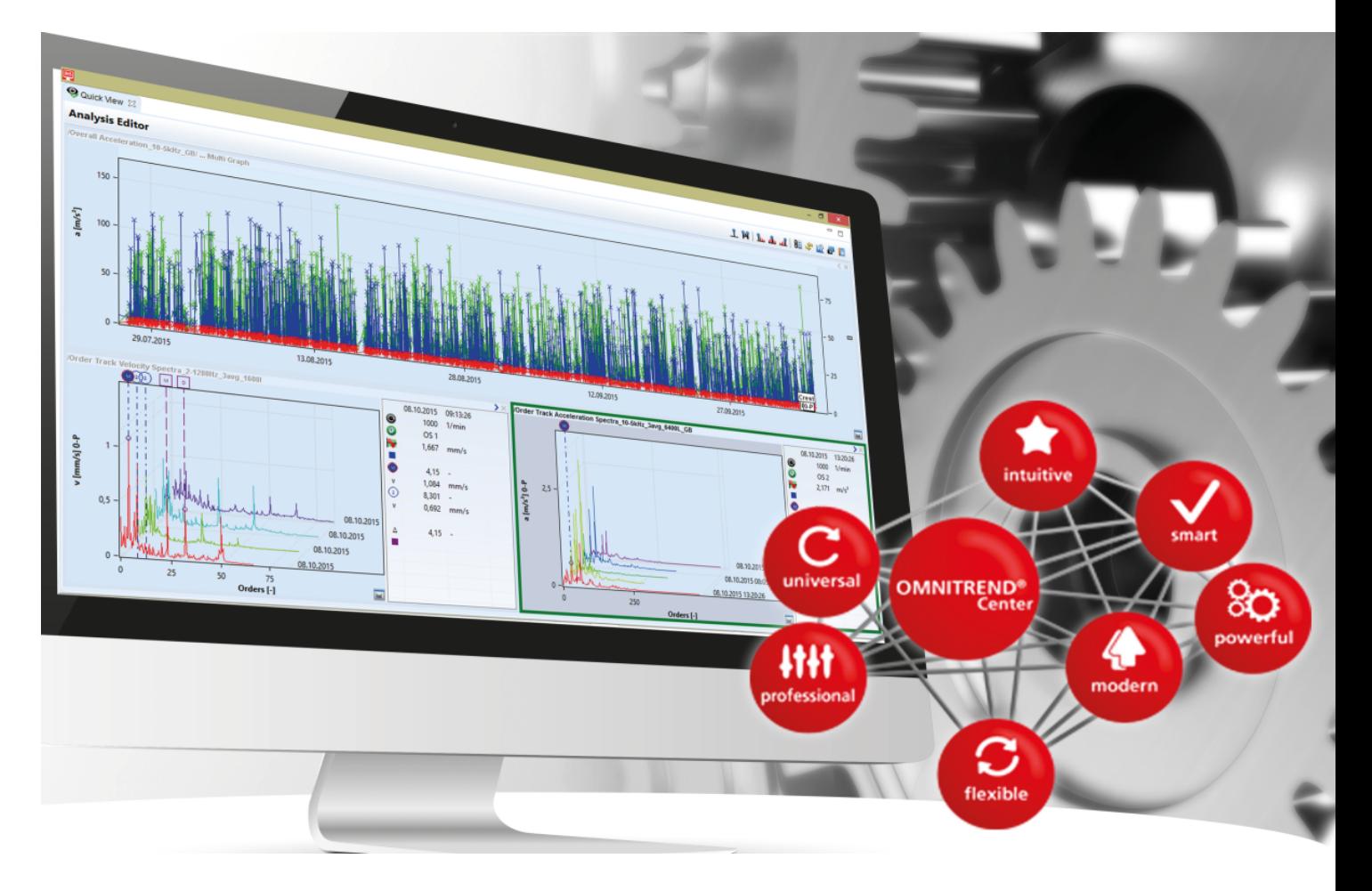

Wersja: 2.8.1 Wydanie: 07.06.2024 Nr. dok: LIT 82.201.PL Tłumaczenie niemieckiego podręcznika Informacje zawarte w niniejszym dokumencie mogą ulec zmianie bez powiadomienia. Oprogramowanie opisane w niniejszym dokumencie jest rozprowadzane na podstawie umowy licencyjnej. Oprogramowanie może być kopiowane wyłącznie zgodnie z postanowieniami takiej umowy. Przedruk czy reprodukcja niniejszego dokument w całości lub w części w jakiejkolwiek formie bez pisemnej zgody firmy PRUFTECHNIK są zabronione. Fluke.

OMNITREND jest zarejestrowanym znakiem handlowym firmy PRÜFTECHNIK Dieter Busch AG.

#### **© Fluke. Wszelkie prawa zastrzeżone.**

Fluke Deutschland GmbH 85737 Ismaning, Niemcy www.pruftechnik.com

## **Spis treści**

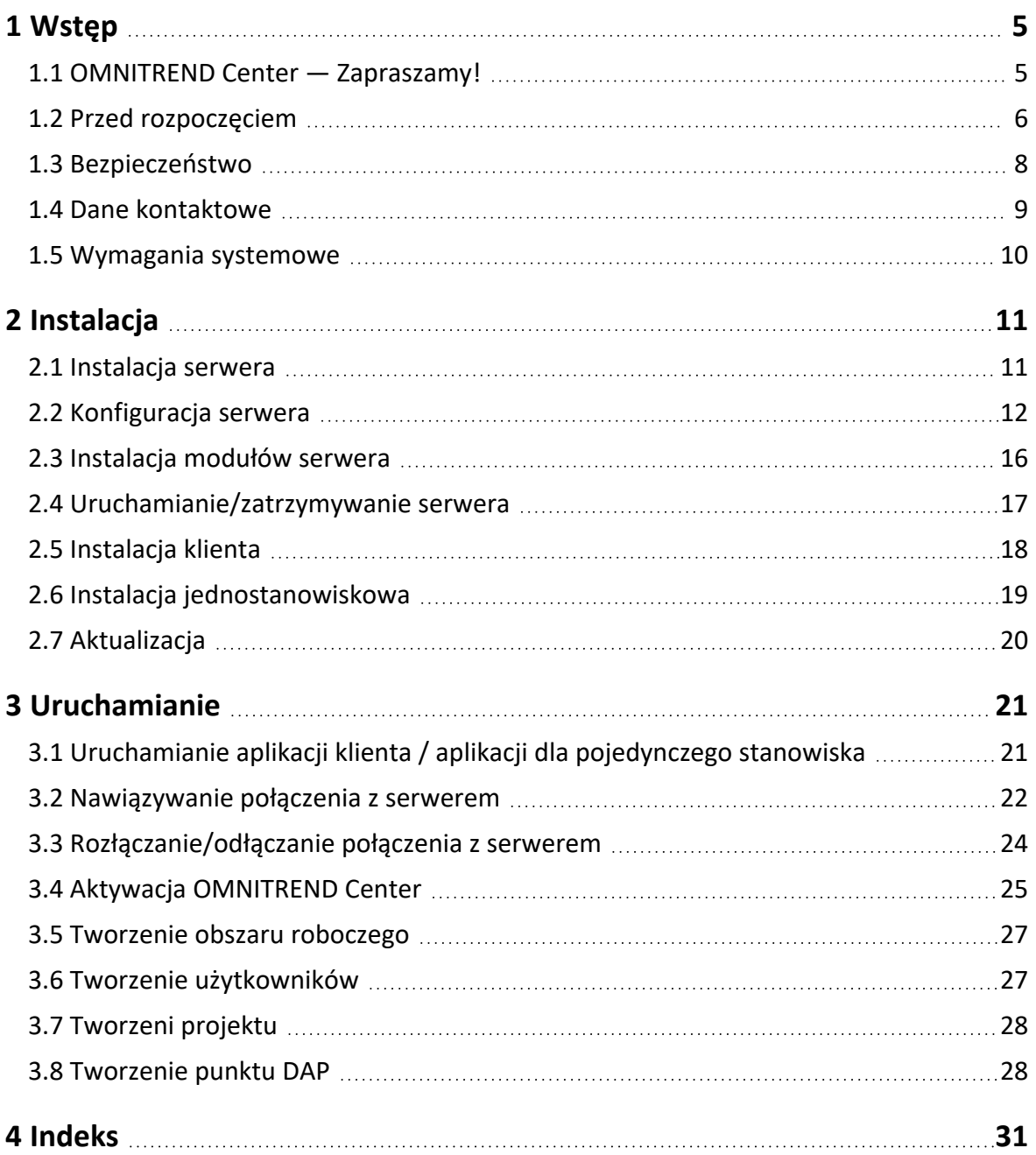

**[Ta strona została celowo pozostawiona pusta]**

### <span id="page-4-1"></span><span id="page-4-0"></span>**1.1 OMNITREND Center — Zapraszamy!**

OMNITREND Center to oprogramowanie do monitorowania stanu pracy i diagnostyki maszyn wirnikowych.

Program OMNITREND Center przetwarza dane o stanie maszyn zarejestrowane za pomocą mobilnego systemu monitorowania stanu (np. zbieracza danych) lub zainstalowanego na stałe systemu monitorowania stanu (online CMS) firmy PRUFTECHNIK.

Program OMNITREND Center wykorzystuje do oceny danych różne praktyczne funkcje analizy. Wszystkie wyniki można dokumentować i archiwizować w przejrzystej formie raportów i wyników analitycznych. Systemy monitorowania stanu są skonfigurowane do akwizycji danych w oprogramowaniu z użyciem wzorców pomiarów i maszyn.

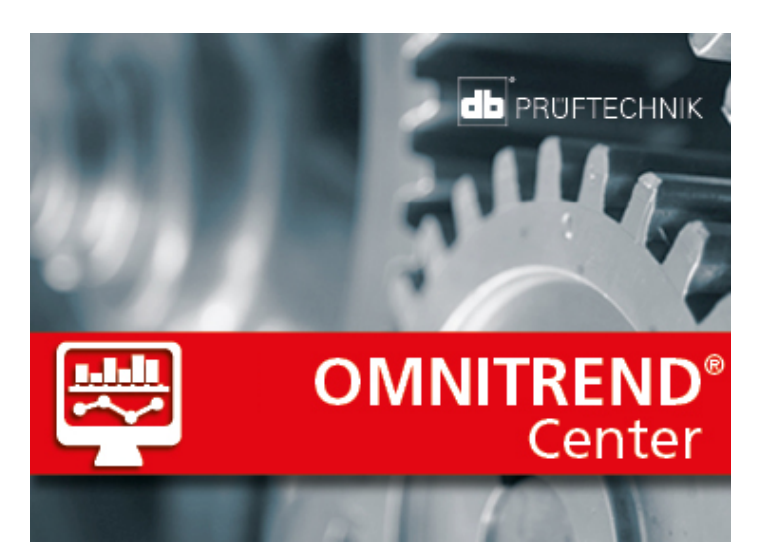

### <span id="page-5-0"></span>**1.2 Przed rozpoczęciem**

#### **Obowiązki**

Jako operator musisz zadbać o spełnienie wymagań dotyczących instalacji i rozruchu oprogramowania:

- Zaangażowanie wykwalifikowanego specjalisty do instalacji oprogramowania.
- <sup>l</sup> Zapewnienie infrastruktury wymaganej do instalacji i obsługi (["Wymagania](#page-9-0) systemowe" na stronie 10).

#### **Uwagi dotyczące niniejszej instrukcji**

Niniejsza instrukcja stanowi element składowy produktu. W związku z tym należy ją przechowywać i aktualizować przez cały okres eksploatacji produktu. Niniejszą instrukcję należy przekazać ewentualnemu kolejnemu właścicielowi lub użytkownikowi produktu.

W niniejszej instrukcji opisano instalację i rozruch oprogramowania komputerowego OMNITREND Center. Po uruchomieniu programu należy skorzystać z pomocy elektronicznej programu OMNITREND Center, naciskając klawisz funkcyjny **F1**, w celu uzyskania pełnego opisu zasad obsługi.

Niniejsza instrukcja odnosi się do oprogramowania w wersji 2.8.1 lub nowszej.

#### **Zastrzeżenie**

Informacje zawarte w niniejszej instrukcji służą wyłącznie do celów informacyjnych i mogą ulec zmianie. Choć niniejsza instrukcja została opracowana z najwyższą starannością, nie można wykluczyć błędów.

Firma PRUFTECHNIK Condition Monitoring GmbH nie ponosi odpowiedzialności za jakiekolwiek szkody wynikające z ewentualnych błędów lub nieścisłości w niniejszej instrukcji.

Firma PRUFTECHNIK Condition Monitoring GmbH nie ponosi odpowiedzialności za jakiekolwiek szkody wynikające z nieprzestrzegania lub niepełnego przestrzegania niniejszej instrukcji.

#### **Konwencje tekstowe**

Informacje tekstowe mają następujące cechy, które są zależne od ich funkcji:

- <sup>l</sup> Objaśnienie: Tekst bez wcięcia
- Instrukcja lub wyliczenie: Lista z symbolami wypunktowania •
- <sup>l</sup> Informacja: Tekst na szarym tle z umieszczoną **ikoną**
- Przykład: Tekst na niebieskim tle
- <sup>l</sup> Etykieta, nazwa, polecenie, pozycja menu, przycisk: Tekst **pogrubiony**

#### **Skróty**

Stosowane są następujące skróty:

- <sup>l</sup> Oprogramowanie komputerowe OMNITREND Center = OMNITREND Center, oprogramowanie, program
- OMNITREND Center Utility = Utility (program narzędziowy)
- System monitorowania stanu = CMS, urządzenie pomiarowe
- Industrial Internet of Things = IIoT

#### **Monitory ekranowe**

Język interfejsu użytkownika (GUI = Graphical User Interface) można wybrać spośród ponad 12 dostępnych wersji językowych, a sam interfejs może być dostosowany do powszechnie stosowanych systemów jednostek. Dla uproszczenia zaprezentowano w niniejszej instrukcji treści ekranowe w języku angielskim oraz jednostki w systemie SI.

#### **Elementy GUI w tekście**

Treści ekranowe oraz oznaczenia elementów GUI (menu, opcja, funkcja) są zgodne tylko z angielską wersją językową. W przypadku nieangielskiej wersji językowej odniesienia do komunikatów ekranowych przedstawiono jako:

**Element GUI w języku angielskim** (Element GUI w języku narodowym).

Przykład:

<sup>l</sup> Nacisnąć na **Print** (Drukuj).

### <span id="page-7-0"></span>**1.3 Bezpieczeństwo**

Program OMNITREND Center zawiera istotne informacje o maszynach, których utrata może skutkować znacznymi kosztami. Z tego względu wymagane jest niezawodne wykonywanie kopii zapasowych, aby uniknąć szkód wtórnych wynikających z utraty danych.

#### **Kwalifikacje**

Instalację i rozruch może przeprowadzić wyłącznie wykwalifikowany informatyk. Musi ona zapoznać się z niniejszą instrukcją i przestrzegać jej.

#### **Przeznaczenie**

OMNITREND Center to oprogramowanie komputerowe systemu Windows, przeznaczone do przetwarzania danych dotyczących stanu maszyn, uzyskanych za pomocą urządzeń pomiarowych firmy PRUFTECHNIK.

Oprogramowanie może działać wyłącznie w granicach specyfikacji podanych w niniejszej instrukcji.

Firma PRUFTECHNIK nie ponosi odpowiedzialności za ewentualne szkody spowodowane nieprawidłowym użytkowaniem.

#### **Umowy licencyjne**

Aktualnie obowiązujące umowy licencyjne (EULA) dla centrum OMNITREND znajdują się na stronie internetowej firmy PRUFTECHNIK.

### <span id="page-8-0"></span>**1.4 Dane kontaktowe**

W razie jakichkolwiek pytań zachęcamy do kontaktu z nami:

 $-487132-65-700$ 

PRUFTECHNIK WIBREM Sp. z o.o.

Ul. Tyniecka 17

52-407 Wrocław

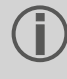

Kontaktując się z naszą infolinią, należy mieć pod ręką kod aktywacji oprogramowania. Można go znaleźć na opakowaniu nośnika instalacyjnego.

### <span id="page-9-0"></span>**1.5 Wymagania systemowe**

#### **OMNITREND Center Client / Single user**

- Sprzęt:
	- Procesor: Dual core 2,4 GHz lub nowszy
	- <sup>l</sup> Pamięć RAM: 4 GB, zalecane 8 GB lub więcej
	- Miejsce na dysku: SSD, 5 GB wolnego miejsca
- System operacyjny:
	- 64 bit: Windows 11 Professional, Windows Server 2016
- Przeglądarka internetowa
	- Internet Explorer 11
	- Google Chrome (bieżąca wersja)
	- Microsoft Edge (bieżąca wersja)
- Porty:
	- <sup>l</sup> 42427 i 42428 dla wersji jednostanowiskowej
	- <sup>l</sup> 42450, opcjonalnie do przesyłania wiadomości w wersji klient-serwer
- <sup>l</sup> Wyświetlanie: Karta graficzna 3D

#### **OMNITREND Center Server**

- Sprzęt:
	- Procesor: Quad core 3 GHz
	- <sup>l</sup> Pamięć RAM: min. 8 GB, zalecane 16 GB lub więcej
	- Miejsce na dysku: SSD, 15 GB wolnego miejsca
- System operacyjny:
	- 64 bit: Windows 11 Professional, Windows Server 2016, Windows Server 2019
- Porty:
	- <sup>l</sup> 8011 i 8081 oraz dwa wolne porty na połączenie z klientem
- Dla serwera bazy danych MS SQL
	- Serwer Microsoft SQL 2016, 2017, 2019, 2022 dla każdej edycji
	- <sup>l</sup> W połączeniu z urządzeniem online: Standardowa edycja lub nowsza wersja

#### **Obsługiwane typy urządzeń pomiarowych**

- Online CMS:
	- VIBGUARD (Kernel version: 2023 KW03)
	- VIBGUARD compact (Kernel version: 2023 KW03)
	- VIBROWEB XP (nie jest już obsługiwany)
	- VIBRONET Signalmaster V3<sup>1</sup> (Kernel version: 2018 KW47)
- <sup>l</sup> Podręczne urządzenia pomiarowe (offline CMS): VIBSCANNER 2, VIBXPERT II, VIBXPERT EX, VIBXPERT I

1tylko w wersji klient-serwer

## <span id="page-10-0"></span>**2 Instalacja**

 $\bullet$ 

Program OMNITREND Center można zainstalować w **wersji jednostanowiskowej** lub w **wersji klient-serwer**. Instalację klient-serwer opisano w poniższej sekcji. Szczegółowe informacje na temat instalacji jednostanowiskowej podano w sekcji

### <span id="page-10-1"></span>**2.1 Instalacja serwera**

Aplikację **serwera** wraz z odpowiednimi modułami (DAP, serwer licencji, Konfiguracja) instaluje się na komputerze działającym i dostępnym przez cały czas.

Do przeprowadzenia instalacji wymagane są uprawnienia administratora systemu Windows.

- Pobierz plik instalacyjny ze strony PRUFTECHNIK.
- <sup>l</sup> Otwórz plik **Install\_omnitrend\_center\_server\_xxxyyy.exe**.
- <sup>l</sup> Potwierdź wyświetlony monit bezpieczeństwa kontroli konta użytkownika systemu Windows, klikając przycisk "Yes" (Tak). Zostanie uruchomiony kreator instalacji.
- <sup>l</sup> Kliknij przycisk **Next** (Dalej), aby otworzyć następne okno dialogowe.
- <sup>l</sup> Wybierz folder instalacyjny. Kliknij przycisk **Next** (Dalej).
- <sup>l</sup> Wprowadź kod aktywacyjny, który został Ci przesłany pocztą elektroniczną. Kliknij przycisk **Next** (Dalej).

Pamiętaj, aby wprowadzić kod w grupach 4-znakowych, rozdzielonych myślnikami.

- <sup>l</sup> Wybierz folder, w którym przechowywane będą dane serwera. Kliknij przycisk **Next** (Dalej).
- <sup>l</sup> Kliknij przycisk **Install** (Zainstaluj), aby rozpocząć instalację serwera.
- <sup>l</sup> Po pomyślnym zakończeniu instalacji kliknij przycisk **Finish** (Zakończ). Zostanie uruchomiony program OMNITREND Center Utility, który umożliwia dostęp do serwera i jego obsługę.

### <span id="page-11-0"></span>**2.2 Konfiguracja serwera**

Serwer konfiguruje się za pomocą programu **OMNITREND Center Utility**.

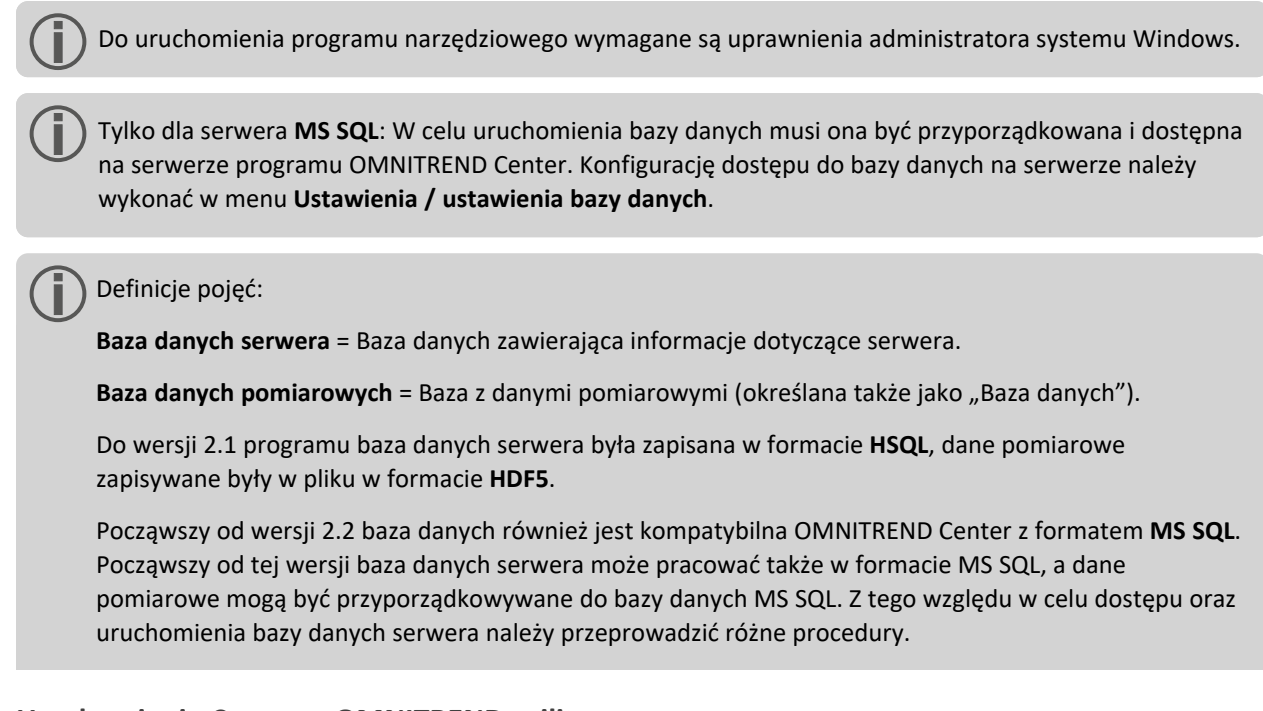

#### **Uruchamianie Centrum OMNITREND utility**

• Uruchom program narzędziowy za pomocą menu Start systemu Windows:

*Programy /PRUFTECHNIK /OMNITREND Center Server / OMNITREND Center Utility*

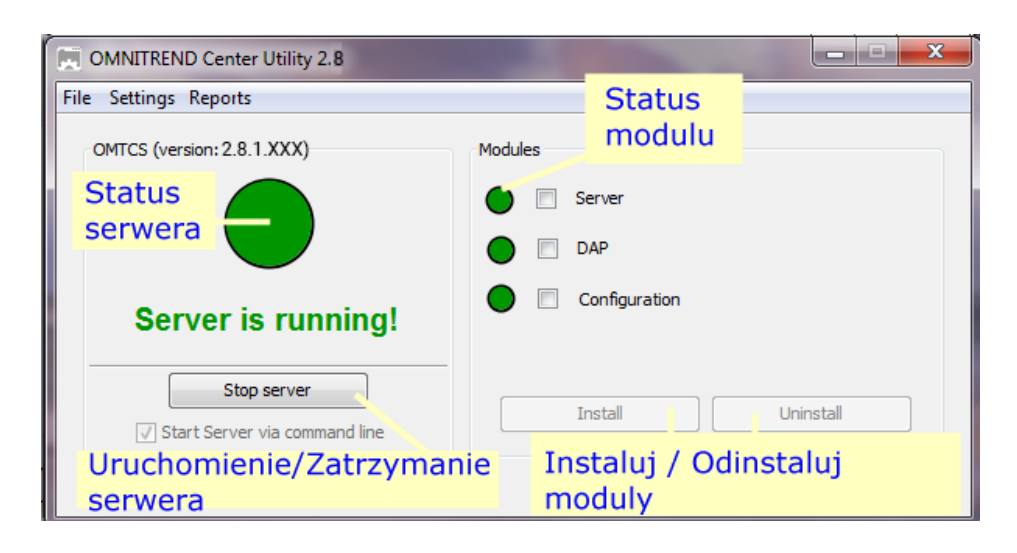

Program narzędziowy sygnalizuje stan serwera za pomocą ikony świateł ulicznych:

<sup>l</sup> **Kolor szary**: serwer jest zatrzymany | **Kolor zielony**: serwer działa | **Kolor czerwony**: serwer zgłasza błąd.

Konfigurację serwera można zmienić w menu **Settings** (Ustawienia).

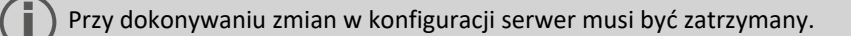

#### <span id="page-12-0"></span>**Ustawienia IP**

Kliknij opcję **Settings** (Ustawienia)/**IP settings** (Ustawienia IP):

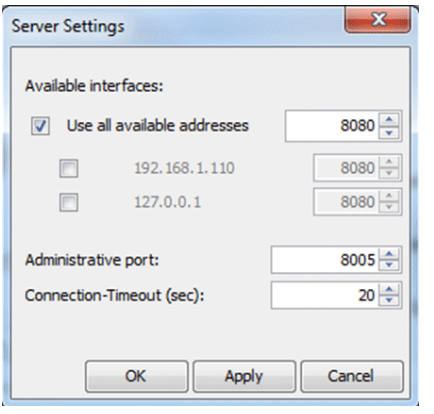

Ustawienia te obowiązują dla serwera OMNITREND Center i jego portów, przez które można się z nim połączyć. Ustawione porty muszą być zatwierdzone w ustawieniach zapory, aby serwer był osiągalny.

Tutaj można wprowadzić adres IP i port, za pośrednictwem którego można uzyskać dostęp do serwera. Dostępne są następujące opcje:

- <sup>l</sup> **Use all available addresses (Użyj wszystkich dostępnych adresów):** dostęp do serwera można uzyskać za pośrednictwem wszystkich adresów IP używanych na komputerze serwera. Aby uzyskiwać dostęp do serwera tylko za pośrednictwem jednego konkretnego adresu IP, włącz go na liście. Włącz adres IP 127.0.0.1, pod którym serwer i klient są zainstalowane na tym samym komputerze ("host lokalny"). Domyślnie używany jest adres IP aktualnie przypisany do serwera.
- <sup>l</sup> **Administrative port** (Port administracyjny): port do wysyłania do serwera poleceń start i stop.
- <sup>l</sup> **Connection timeout (sec)** (Limit czasu połączenia (s)): czas, po upłynięciu którego przy braku komunikacji połączenie z klientem zostaje zakończone.

#### **Miejsce w pamięci**

Kliknij opcję **Settings/Memory Settings** (Ustawienia/Ustawienia pamięci):

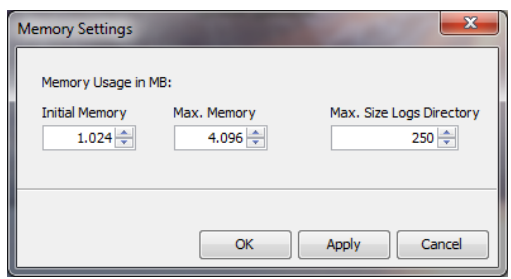

Tutaj można określić dostępne dla serwera miejsce w pamięci RAM (w MB).

- **Initial Memory** (Pamięć początkowa): minimalny rozmiar.
- <sup>l</sup> **Max. Memory** (Maks. pamięć): maksymalne dostępne miejsce w pamięci.
- <sup>l</sup> **Max. Size Logs Directory** (Maks. rozmiar katalogu dzienników): maksymalne miejsce w pamięci na pliki dzienników.

Ustaw jak najwyższą wartość maksymalną, biorąc pod uwagę miejsce wymagane przez system operacyjny i działające dodatkowo aplikacje.

#### <span id="page-13-0"></span>**Opcje uruchamiania**

Kliknij opcję **Settings/Windows Service** (Ustawienia/Usługa systemu Windows):

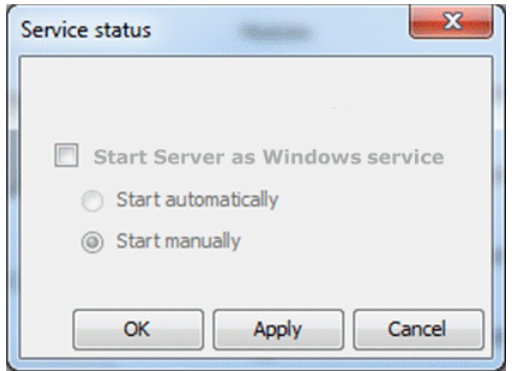

Tutaj można określić, czy serwer jest instalowany jako **usługa systemu Windows** i po uruchomieniu ma działać w tle. Jeśli serwer jest instalowany jako usługa systemu Windows, może być uruchamiany **ręcznie**, za pomocą programu narzędziowego, albo **automatycznie**, przy uruchamianiu komputera.

**Instalowanie serwera jako usługi systemu Windows i ustawianie opcji uruchamiania:**

- <sup>l</sup> Zaznacz pole wyboru **Start Server as Windows service** (Uruchom serwer jako usługę systemu Windows).
- <sup>l</sup> Wybierz odpowiednią opcję uruchamiania: **Start automatically** (Uruchom automatycznie) lub **Start manually** (Uruchom ręcznie).
- <sup>l</sup> Kliknij przycisk **Apply** (Zastosuj), aby zastosować ustawienia.
- <sup>l</sup> Kliknij przycisk **OK**.

Jeśli serwer nie jest instalowany jako usługa systemu Windows, należy go uruchamiać za pomocą programu narzędziowego [\("Uruchamianie/zatrzymywanie](#page-16-0) serwera" na stronie 17).

#### **Konfiguracja bazy danych (MS SQL)**

Kliknąć opcję **Ustawienia / ustawienia bazy danych**.

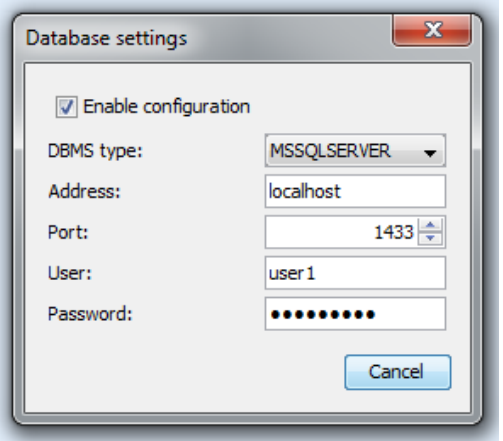

W tym miejscu należy wprowadzić dane niezbędne do uzyskania połączenia z bazą danych na serwerze MS SQL. Należy używać tej konfiguracji, gdy dla serwera OMNITREND została utworzona baza danych w formacie MS SQL. Dane niezbędne do uzyskania połączenia należy zazwyczaj uzyskać od administratora serwera MS SQL.

#### <span id="page-14-0"></span>**Raport dotyczący stanu serwera**

Kliknij opcję **Reports/Generate status report** (Raporty/Wygeneruj raport dotyczący stanu).

Ustawienia konfiguracyjne serwera są zestawiane w pliku, który po utworzeniu można otworzyć bezpośrednio.

#### **Plik dziennika**

Kliknij opcję **Reports/Show logfile** (Raporty/Pokaż plik dziennika).

Każde zdarzenie (stan, błąd) zachodzące na serwerze jest rejestrowane chronologicznie w pliku dziennika.

### <span id="page-15-0"></span>**2.3 Instalacja modułów serwera**

Aby móc korzystać z **modułów serwera1**, należy je zainstalować za pomocą programu narzędziowego w poniższy sposób.

Podczas instalacji modułów serwera serwer musi być zatrzymany.

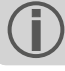

- <sup>l</sup> W polu **Modules** (Moduły) zaznacz moduły do zainstalowania.
- <sup>l</sup> Kliknij przycisk **Install** (Zainstaluj). Moduły i stany serwera są regularnie sprawdzane i wyświetlane za pośrednictwem wskaźnika w postaci świateł ulicznych:
	- <sup>l</sup> **Kolor szary**: moduł nie jest zainstalowany.
	- <sup>l</sup> **Kolor zielony**: moduł jest zainstalowany i serwer działa.
	- <sup>l</sup> **Kolor żółty**: moduł jest zainstalowany i serwer jest zatrzymany.
	- <sup>l</sup> **Kolor czerwony**: Błąd. Moduł jest niedostępny.

W razie potrzeby moduł można odinstalować, np. w celu bardziej efektywnego wykorzystania zasobów systemowych.

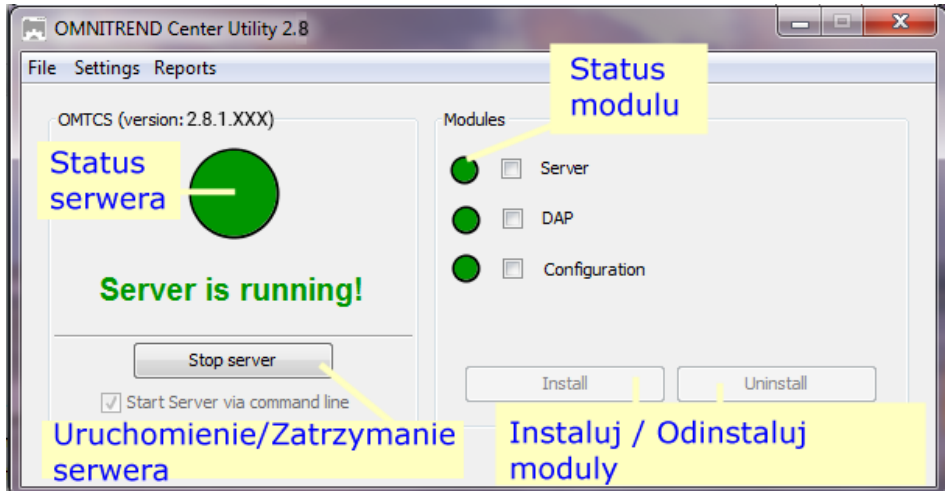

1"Server", "DAP", "Konfiguracja"

### <span id="page-16-0"></span>**2.4 Uruchamianie/zatrzymywanie serwera**

#### **Serwer można uruchomić w następujący sposób:**

- <sup>l</sup> Serwer uruchamia się **automatycznie** przy ponownym uruchamianiu komputera serwera, jeśli w programie narzędziowym włączona jest opcja uruchamiania "Automatic" (Automatycznie) (" Opcje [uruchamiania"](#page-13-0) na [stronie](#page-13-0) 14).
- <sup>l</sup> Serwer należy uruchomić **ręcznie** za pomocą programu narzędziowego, jeśli w programie narzędziowym włączona jest opcja uruchamiania **Manual** (Ręcznie) lub jeśli serwer **nie** jest zainstalowany jako usługa systemu Windows.

Aby uruchomić serwer za pomocą **programu narzędziowego**, należy wykonać następujące czynności:

Do uruchomienia programu narzędziowego wymagane są uprawnienia administratora systemu Windows.

 $\bullet$ Uruchom program narzędziowy, klikając dwukrotnie ikonę Utility (Program narzędziowy) .

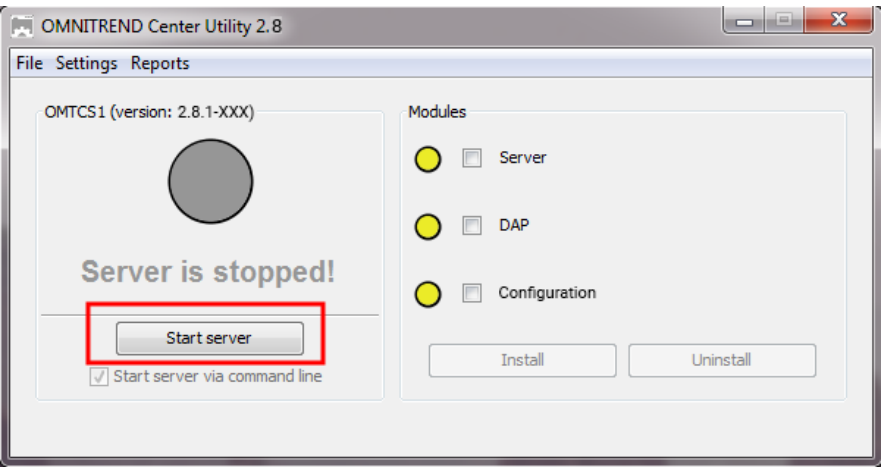

<sup>l</sup> Na stronie głównej programu narzędziowego kliknij opcję **Start server** (Uruchom serwer).

Opcja **Start server via command line** (Uruchom serwer za pomocą wiersza polecenia) otwiera okno wiersza polecenia, umożliwiającego szczegółową analizę sekwencji uruchamiania. Jest ona zawsze włączona, jeśli serwer nie jest skonfigurowany do uruchamiania jako usługa systemu Windows.

#### **Serwer można zatrzymać w następujący sposób, gdy:**

Serwer jest zainstalowany jako **usługa systemu Windows**:

- **Serwer jest zatrzymywany automatycznie** przy wyłączaniu komputera serwera.
- Użytkownik zatrzymuje serwer za pomocą programu narzędziowego: na stronie głównej programu narzędziowego kliknij opcję **Stop server** (Zatrzymaj serwer).

Serwer **nie** jest zainstalowany jako usługa systemu Windows:

• Użytkownik zatrzymuje serwer za pomocą programu narzędziowego: na stronie głównej programu narzędziowego kliknij opcję **Stop server** (Zatrzymaj serwer).

### <span id="page-17-0"></span>**2.5 Instalacja klienta**

Aplikację **klienta** zasadniczo instaluje się na komputerze stacji roboczej, który może komunikować się z komputerem serwera poprzez sieć. Jeśli jest to niezbędne, oraz na potrzeby wstępnego rozruchu, klienta można zainstalować bezpośrednio na komputerze serwera.

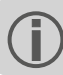

Do przeprowadzenia instalacji wymagane są uprawnienia administratora systemu Windows.

Aby **zainstalować** aplikację klienta, należy wykonać następujące czynności:

- Pobierz plik instalacyjny ze strony PRUFTECHNIK.
- <sup>l</sup> Otwórz plik **Install\_omnitrend\_center\_client\_xxxyyy.exe**.
- <sup>l</sup> Potwierdź wyświetlony monit bezpieczeństwa kontroli konta użytkownika systemu Windows, klikając przycisk "Yes" (Tak). Zostanie uruchomiony kreator instalacji.
- <sup>l</sup> Kliknij przycisk **Next** (Dalej), aby otworzyć następne okno dialogowe.
- <sup>l</sup> Wybierz opcję **Client/Server** (Klient-serwer). Kliknij przycisk **Next** (Dalej).
- <sup>l</sup> Wybierz folder instalacyjny. Kliknij przycisk **Next** (Dalej).
- <sup>l</sup> Wybierz folder, w którym przechowywane będą dane klienta. Kliknij przycisk **Next** (Dalej).

Ten folder jest tworzony tylko w przypadku użytkowania programu OMNITREND Center jako aplikacji jednostanowiskowej.

- <sup>l</sup> Na następnym ekranie wybierz opcję **Yes, allow InstallShield to add the firewall rule** (Tak, zezwól programowi InstallShield na dodanie reguły zapory). Kliknij przycisk **Next** (Dalej).
- <sup>l</sup> Kliknij przycisk **Install** (Zainstaluj), aby rozpocząć instalację klienta.
- <sup>l</sup> Po pomyślnym zakończeniu instalacji kliknij przycisk **Finish** (Zakończ).

### <span id="page-18-0"></span>**2.6 Instalacja jednostanowiskowa**

Do przeprowadzenia instalacji wymagane są uprawnienia administratora systemu Windows.

#### **OMNITREND Center — instalacja jednostanowiskowa**

- Pobierz plik instalacyjny ze strony PRUFTECHNIK.
- <sup>l</sup> Otwórz plik **Install\_omnitrend\_center\_client\_xxxyyy.exe**.
- <sup>l</sup> Potwierdź wyświetlony monit bezpieczeństwa kontroli konta użytkownika systemu Windows, klikając przycisk "Yes" (Tak). Zostanie uruchomiony kreator instalacji.
- **·** Kliknij przycisk **Next** (Dalej), aby otworzyć następne okno dialogowe.
- <sup>l</sup> Wybierz opcję **Single user** (Pojedynczy użytkownik). Kliknij przycisk **Next** (Dalej).
- <sup>l</sup> Wprowadź kod aktywacyjny podany na opakowaniu. Kliknij przycisk **Next** (Dalej).

#### Pamiętaj, aby wprowadzić kod w grupach 4-znakowych, rozdzielonych myślnikami.

<sup>l</sup> Wybierz folder instalacyjny. Kliknij przycisk **Next** (Dalej).

 $\bullet$ 

- <sup>l</sup> Wybierz folder, w którym przechowywane będą dane programu. Kliknij przycisk **Next** (Dalej).
- <sup>l</sup> Na następnym ekranie wybierz opcję **Yes, add the firewall rule now** (Tak, zezwól programowi InstallShield na dodanie reguły zapory). Kliknij przycisk **Next** (Dalej).
- <sup>l</sup> Kliknij przycisk **Install** (Zainstaluj), aby rozpocząć instalację.
- <sup>l</sup> Po pomyślnym zakończeniu instalacji kliknij przycisk **Finish** (Zakończ).

### <span id="page-19-0"></span>**2.7 Aktualizacja**

OMNITREND Center jest stale rozwijany i udoskonalany. Aktualna wersja jest dostępna za darmo do pobrania ze strony internetowej PRUFTECHNIK: **[www.pruftechnik.com](http://www.pruftechnik.com/)**

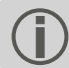

Ewentualnie można również zamówić aktualizację u swojego lokalnego dystrybutora.

#### **A. Przed dokonaniem aktualizacji**

- <sup>l</sup> Przenieść wszystkie **dane pomiarowe** z przenośnego urządzenia pomiarowego do bazy danych OMNITREND Center.
- <sup>l</sup> Sprawdzić aktualne **wymagania systemowe** dla komputera PC (serwera / PC typu klient) (["Wymagania](#page-9-0) [systemowe"](#page-9-0) na stronie 10).
- <sup>l</sup> Stworzyć **kopię bezpieczeństwa** aktualnej bazy danych. W tym celu należy wykonać następujące czynności:
	- <sup>l</sup> **Baza danych SQL**: Stworzyć kopię bezpieczeństwa w MS SQL Management Studio.
	- <sup>l</sup> **Baza danych HSQL / wersja dla pojedynczego komputera**:
		- <sup>l</sup> Zanotować **ID bazy danych** (widok administracji / edytor serwera / sekcja serwer).
		- <sup>l</sup> Zakończyć OMNITREND Center (wer. klient, serwer, dla pojedynczego komputera). Zaczekać ok. 5 minut, aż wszystkie procesy zostaną zakończone.
		- <sup>l</sup> Otworzyć katalog bazy danych. W przypadku standardowej instalacji bazy danych są zapisane pod adresem:

**Klient–serwer** = C:\Users\Public\Documents\PRUFTECHNIK\OMTCS\databases

**Wersja dla pojedynczego komputera** = C:\Users\Public\Documents\PRUFTECHNIK\OMTCC\databases

- <sup>l</sup> Baza danych znajduje się w katalogu oznaczonym odpowiednim **ID bazy danych**.
- Skompresować katalog bazy danych w archiwum ZIP.
- Zapisać archiwum ZIP w bezpiecznej lokalizacji.

#### **B. Instalacja aktualizacji**

W celu uruchomienia aktualizacji należy posiadać uprawnienia administratora systemu Windows.

- <sup>l</sup> Pobrać pliki aktualizacji (\*.exe) dla aplikacji serwera i aplikacji klienta ze strony głównej firmy PRUFTECHNIK.
- Skopiować pliki do pustego katalogu.
- Rozpakować pliki.

Szczegółowe informacje dot. poszczególnych kroków instalacji można znaleźć w rozdziałach ["Instalacja](#page-10-1) serwera" na [stronie](#page-10-1) 11 i ["Instalacja](#page-17-0) klienta " na stronie 18.

#### **C. Po dokonaniu aktualizacji**

- <sup>l</sup> Zaktualizować **Firmware** (oprogramowanie systemowe) w przenośnych urządzeniach pomiarowych lub **Kernel** (jądro systemu operacyjnego) w internetowym CMS. Aktualne wersje można otrzymać od swojego lokalnego dystrybutora.
- <sup>l</sup> W przypadku zastosowania **Asset View** (widoku aktywów) należy zaktualizować wszystkie konfiguracje online w OMNITREND Center i przenieść je do internetowego CMS.

## <span id="page-20-0"></span>**3 Uruchamianie**

### <span id="page-20-1"></span>**3.1 Uruchamianie aplikacji klienta / aplikacji dla pojedynczego stanowiska**

**Warunek**: Przed uruchomieniem panelu klienta, serwer musi pracować, a moduł serwera być w gotowości do pracy.

**Procedura**: Kliknąć dwukrotnie na symbol programu na pulpicie

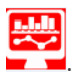

Po sekwencji startowej pojawi się okno programu w perspektywie zarządzania.

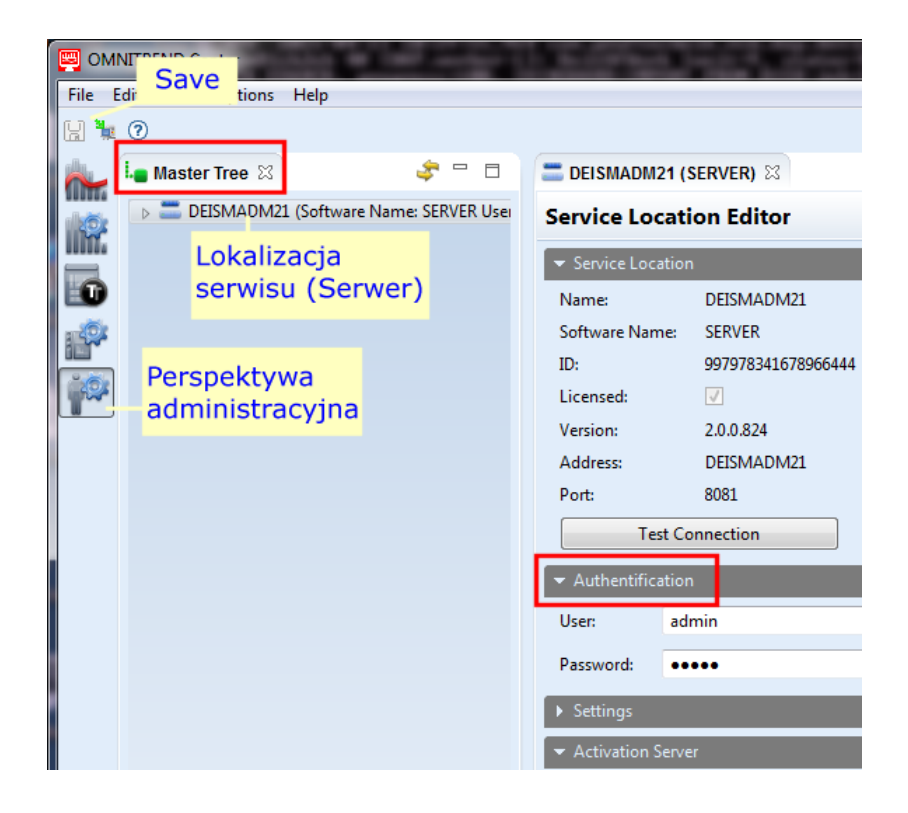

**Serwer-klient**: Jeśli serwer i klient są zainstalowani na tym samym komputerze, to klient nawiązuje automatycznie połączenie z serwerem. W innym wypadku trzeba manualnie utworzyć połączenie z serwerem.

Pojedynczy użytkownik: W takiej wersji "klient" i "serwer" znajdują się w jednej aplikacji i połączenie odbywa się automatycznie po uruchomieniu programu.

### <span id="page-21-0"></span>**3.2 Nawiązywanie połączenia z serwerem**

Poniższy fragment dotyczy instalacji na serwerze klienta, gdzie dane klienta i serwera zostały umieszczone na **różnych** komputerach.

#### **Aby nawiązać połączenie z serwerem:**

- <sup>l</sup> Kliknij prawym przyciskiem myszy po lewej stronie w górnej części okna (**drzewo główne**). Zostanie wyświetlone menu dialogowe.
- <sup>l</sup> Kliknij opcję **Attach Service Location** (Dołącz lokalizację usługi). Zostanie wyświetlone okno dialogowe.
- Wprowadź dane połączenia:
	- <sup>l</sup> **Address** (Adres): adres IP/nazwa komputera, na którym zainstalowany jest serwer.
	- <sup>l</sup> **Port**: interfejs, poprzez który ma nastąpić kontakt z serwerem (["Ustawienia](#page-12-0) IP" na stronie 13).
	- <sup>l</sup> **Test connection (Połączenie testowe):** testowanie połączenia z serwerem Po pomyślnym nawiązaniu połączenia wyświetlany jest komunikat: "Service location found at the specified address" (Znaleziono lokalizację usługi pod podanym adresem).
	- <sup>l</sup> **User** (Użytkownik): wprowadź następującą nazwę użytkownika: **system-admin**
	- <sup>l</sup> **Password** (Hasło): przy pierwszym logowaniu wprowadź następujące hasło: **system-admin**

Nazwa użytkownika **system-admin** jest zarezerwowana dla roli użytkownika **administrator systemu** i nie można jej zmienić. Hasło można zmienić podczas początkowego uruchamiania i/lub w późniejszym czasie, za pomocą opcji **Change password** (Zmień hasło) w sekcji **Authentification** (Uwierzytelnianie).

<sup>l</sup> Kliknij przycisk **Finish** (Zakończ). Klient połączy się z serwerem. Serwer sprawdzi dane użytkownika i będzie od tej pory występował jako lokalizacja usługi w drzewie głównym.

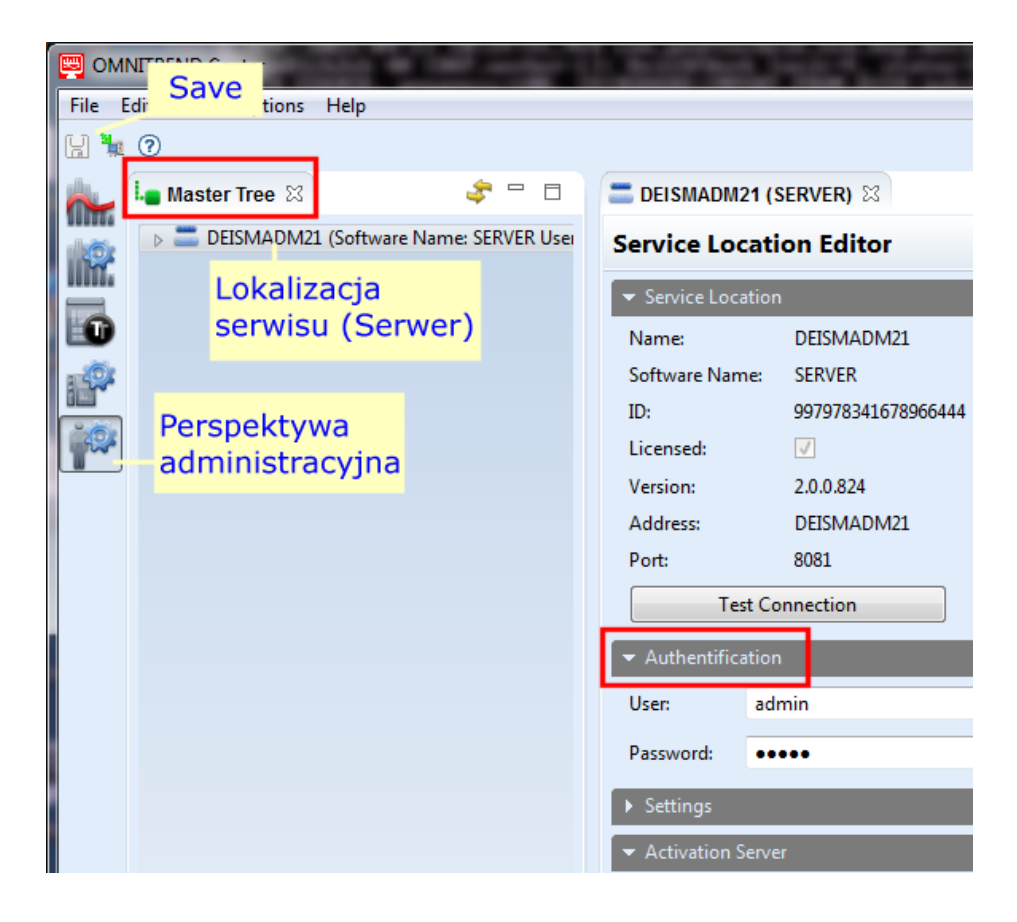

### <span id="page-22-0"></span>**3.3 Rozłączanie/odłączanie połączenia z serwerem**

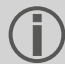

Poniższy fragment dotyczy instalacji **serwera klienta**.

Połączenie między klientem i serwerem może zostać

- <sup>l</sup> **odłączone na stałe** lub
- <sup>l</sup> **rozłączone tymczasowo**.

#### **P r z y k ł a d y :**

Komputer serwera został wyłączony w celu przeprowadzenia konserwacji. W tym przypadku **odłączasz** połączenie, wskutek czego dane połączenia i aktywne licencje zostają zachowane.

Administrujesz wieloma lokalizacjami usługi, ale masz dostępną tylko jedną licencję serwera. W tym przypadku **rozłączasz** połączenie z bieżącą lokalizacją usługi, aby móc użyć licencji dla innej lokalizacji usługi.

#### **Aby rozłączyć/odłączyć połączenie z serwerem**

- <sup>l</sup> Kliknij prawym przyciskiem myszy lokalizację usługi w drzewie głównym. Zostanie wyświetlone menu dialogowe.
- Kliknij opcję...
	- **b** Detach (Odłącz)

Lokalizacja usługi zostanie usunięta z drzewa głównego. Aby przywrócić połączenie, wykonaj instrukcje podane w sekcji ["Nawiązywanie](#page-21-0) połączenia z serwerem" na stronie 22

<sup>l</sup> **Disconnect Service Location (Rozłącz z lokalizacją usługi).** Lokalizacja usługi pozostanie widoczna w drzewie głównym. Aby przywrócić połączenie, w menu dialogowym kliknij opcję **Connect Service Location** (Połącz z lokalizacją usługi).

### <span id="page-23-0"></span>**3.4 Aktywacja OMNITREND Center**

Wraz z oprogramowaniem OMNITREND Center przekazane zostały niezbędne licencje. Ich aktywacja odbywa się automatycznie przez Internet lub ręcznie, za pośrednictwem pliku licencji, który należy uzyskać od firmy PRUFTECHNIK.

Dostępne są następujące opcje aktywacji:

#### **Aktywacja automatyczna:**

Aktywacja automatyczna ma miejsce, gdy komputer ma połączenie z Internetem i może połączyć się z serwerem aktywacji firmy PRUFTECHNIK.

Dane połączenia z serwerem aktywacji są wstępnie ustawione.

- W razie potrzeby przełącz się na perspektywę Administration (Administracja).
- <span id="page-23-2"></span><sup>l</sup> W drzewie głównym kliknij dwukrotnie lokalizację usługi, aby otworzyć **edytor lokalizacji usługi**.
- <sup>l</sup> W oknie edytora otwórz sekcję1 **Activation server** (Serwer aktywacji).
- <sup>l</sup> Kliknij opcję **Online Activation** (Aktywacja online). Zostanie wyświetlone okno dialogowe.
- <sup>l</sup> Wprowadź wymagane dane i kliknij przycisk **Finish** (Zakończ). Serwer połączy się z serwerem aktywacji firmy PRUFTECHNIK. Nastąpi sprawdzenie licencji i automatyczna aktywacja oprogramowania. Licencje są wyświetlane w widoku "License" (Licencje) (dolna część okna).

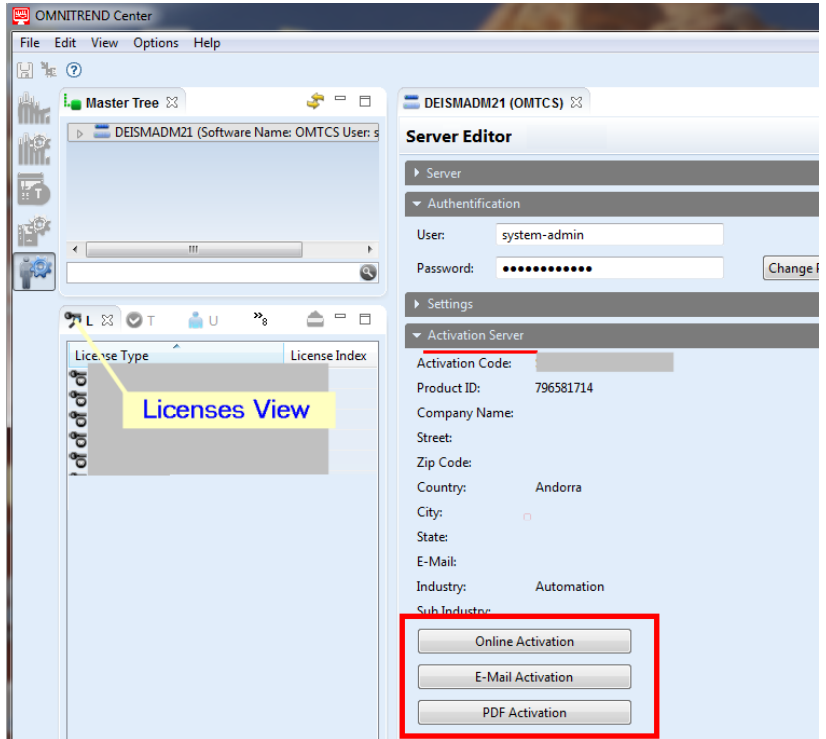

#### <span id="page-23-1"></span>**Aktywacja ręczna**

Jeśli komputer nie ma połączenia z Internetem, poproś o plik licencji przez pocztę e-mail lub faks: Kliknij w sekcji **Activation server** (Serwer aktywacji)…

1Grupa powiązanych funkcji i pól w oknie edytora.

- <sup>l</sup> … opcję **Email Activation** (Aktywacja e-mail). Zostanie wyświetlone okno dialogowe.
- <sup>l</sup> Wprowadź swoje dane klienta i kliknij przycisk **Finish** (Zakończ). Na komputerze klienta zostanie uruchomiony domyślny program pocztowy i zostanie wyświetlona wiadomość e-mail zawierająca wymagane informacje dotyczące aktywacji.
- Wyślij wiadomość e-mail.

LUB

- <sup>l</sup> … opcję **PDF Activation** (Aktywacja PDF). Zostanie wyświetlone okno dialogowe.
- <sup>l</sup> Wprowadź swoje dane klienta i kliknij przycisk **Finish** (Zakończ). Zostanie utworzony plik PDF i wyświetlony w programie Adobe Acrobat Reader.
- Wydrukuj plik i prześlij go faksem na podany numer faksu

Plik licencji otrzymasz pocztą e-mail.

**Zaimportuj** plik licencji w następujący sposób:

- <sup>l</sup> W menu głównym kliknij opcję **File/Import** (Plik/Importuj). Zostanie wyświetlone okno dialogowe.
- <sup>l</sup> Zaznacz asystenta importu **License** (Licencja) i kliknij przycisk **Next** (Dalej).
- <sup>l</sup> Wybierz wymaganą lokalizację usługi, do której ma zostać zaimportowana licencja.
- Określ folder, w którym przechowywane są pliki licencji (\*.lic): Kliknij opcję **Select folder** (Wybierz katalog) i przejdź do folderu docelowego lub wprowadź ścieżkę w polu **Folder** (Katalog).

Zaznaczając opcję **Search subfolders** (Wyszukaj w podkatalogach), można rozszerzyć zakres wyszukiwania o podkatalogi. Należy przy tym zwrócić uwagę, że w zależności od rozmiaru struktury folderów wyszukiwanie może zająć trochę czasu.

- <sup>l</sup> Zaznacz plik w polu **Files** (Pliki).
- <sup>l</sup> Kliknij przycisk **Finish** (Zakończ). Plik zostanie zaimportowany.
- <sup>l</sup> Potwierdź komunikat o imporcie przyciskiem **OK**. Licencje są wyświetlane w widoku "License" (Licencje) (dolna część okna po lewej stronie).

<span id="page-24-0"></span>Aby zaimportować **licencję wieloserwerową**, należy wykonać następujące czynności:

Licencję wieloserwerową może zaimportować użytkownik o każdej roli.

- <sup>l</sup> W menu głównym kliknij opcję **File/Import** (Plik/Importuj). Zostanie wyświetlone okno dialogowe.
- <sup>l</sup> Zaznacz asystenta importu **Mulitiserver license** (Licencja wieloserwerowa) i kliknij przycisk **Next** (Dalej).
- <sup>l</sup> Kliknij opcję **File open** (Otwórz plik) i przejdź do folderu, w którym przechowywany jest plik licencji (\*.lic).
- <sup>l</sup> Wybierz plik i kliknij przycisk **Finish** (Zakończ). Plik zostanie zaimportowany.
- <sup>l</sup> Potwierdź komunikat o imporcie przyciskiem **OK**. Licencja zostanie wyświetlona w widoku "License" (Licencje) (dolna część okna po lewej stronie).

Połączenie z dodatkowym serwerem może nawiązać użytkownik o każdej roli. Potrzebne są do tego odpowiednie dane połączenia i użytkownika. Można je uzyskać od administratorów systemów odpowiednich lokalizacji usługi.

[\("Nawiązywanie](#page-21-0) połączenia z serwerem" na stronie 22 (Połącz z serwerem)).

#### **Uzyskiwanie licencji w późniejszym czasie**

Jeśli potrzebujesz dodatkowych licencji, skontaktuj się z partnerem dystrybucyjnym firmy PRUFTECHNIK. Oprócz opisów licencji firma PRUFTECHNIK będzie wymagać kodu aktywacyjnego i danych klienta, które należy podać przy składaniu prośby o plik licencji [\("Aktywacja](#page-23-1) ręczna" na stronie 25).

Firma PRUFTECHNIK wyśle stosowne powiadomienie, gdy nowe licencje zostaną udostępnione na jej serwerze aktywacji. Jeśli wymagasz aktywacji ręcznej, odpowiedni plik licencji zostanie Ci przesłany pocztą e-mail.

### <span id="page-25-0"></span>**3.5 Tworzenie obszaru roboczego**

- <sup>l</sup> Przełącz się na perspektywę **Administration** (Administracja).
- <sup>l</sup> Kliknij **prawym przyciskiem myszyusługodawcę** w drzewie głównym.
- <sup>l</sup> W następnym menu dialogowym kliknij opcję **New Workspace** (Nowy obszar roboczy).
- <sup>l</sup> Wybrać typ bazy danych: **HSQLDB** lub **Serwer MS SQL**.
- W zależności od typu bazy danych, należy wykonać następujące procedury:
	- <sup>l</sup> **HSQLDB**: Wprowadź **nazwę bazy danych.**
	- <sup>l</sup> **Serwer MS SQL**: Wprowadź dowolną **nazwę bazy danych**. W innych polach wpisz dane otrzymane od administratora serwera SQL: **Nazwa bazy danych SQL, użytkownik bazy danych SQL, hasło do bazy danych SQL, serwer SQL (adres)**
- <sup>l</sup> Wprowadź nazwę i kliknij przycisk **Finish** (Zakończ).

### <span id="page-25-1"></span>**3.6 Tworzenie użytkowników**

- <sup>l</sup> Przełącz się na perspektywę **Administration** (Administracja).
- <sup>l</sup> Otwórz odpowiedni **obszar roboczy** w drzewie głównym.
- <sup>l</sup> Kliknij prawym przyciskiem myszy węzeł **user** (użytkownik).
- <sup>l</sup> W następnym menu dialogowym kliknij opcję **New** (Nowy). Zostanie wyświetlone okno dialogowe **Create new user account** (Utwórz nowe konto użytkownika).

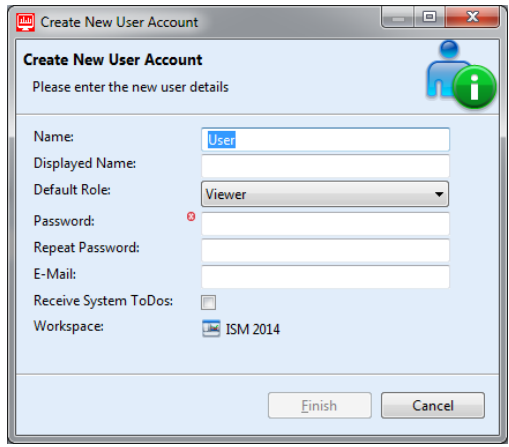

**Wprowadź dane użytkownika w następujący sposób:**

<sup>l</sup> **Name** (Nazwa): wprowadź nazwę użytkownika

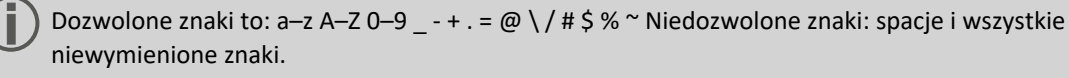

- <sup>l</sup> **Displayed Name** (Wyświetlana nazwa): wprowadź nazwę, która ma być wyświetlana jako nazwa użytkownika w raportach.
- <sup>l</sup> **Default Role** (Rola domyślna): określ rolę, jaką użytkownik ma przyjąć poza projektem. Jeśli użytkownik jest przypisany do projektu, rola w projekcie może być inna.
- <sup>l</sup> **Password / Repeat Password** (Hasło/Powtórz hasło): wprowadź hasło wymagane do zalogowania się w lokalizacji usługi.
- <sup>l</sup> **E-Mail**: wprowadź adres e-mail, na który użytkownik ma otrzymywać powiadomienia od firmy OMNITREND Center.
- <sup>l</sup> **Receive System ToDos** (Odbierz zadania "ToDo" z systemu): aktywuj tę opcję, jeśli użytkownik ma otrzymywać zadania z systemu. >
- <sup>l</sup> Kliknij przycisk **Finish** (Zakończ), aby zakończyć. Nowy użytkownik pojawi się w drzewie głównym pod węzłem user (użytkownik).

### <span id="page-26-0"></span>**3.7 Tworzeni projektu**

- <sup>l</sup> Przełącz się na perspektywę **Administration** (Administracja).
- <sup>l</sup> W drzewie głównym otwórz **obszar roboczy**, w którym chcesz utworzyć nowy projekt.
- <sup>l</sup> Kliknij prawym przyciskiem myszy folder **Projects** (Projekty). Zostanie wyświetlone menu dialogowe.
- <sup>l</sup> Kliknij przycisk **New** (Nowy). Zostanie wyświetlone okno dialogowe **Project** (Projekt), w którym można ustawić następujące parametry:
	- <sup>l</sup> **Name** (Nazwa): nazwa projektu
	- <sup>l</sup> **Status** (Stan): **Active / Inactive** (Aktywny/Nieaktywny). Gdy projekt jest nieaktywny, jest zablokowany do dalszej edycji, a dane pomiarowe nie są importowane. Stan jest wyświetlany w drzewie głównym w odpowiednim kolorze: *Aktywny projekt*: nazwa projektu jest wyświetlana w czarnym kolorze

*Nieaktywny projekt*: nazwa projektu jest wyświetlana w kolorze niebieskim

- <sup>l</sup> **Time zone** (Strefa czasowa): ustaw strefę czasową projektu. W razie potrzeby aktywuj automatyczne przełączanie na czas letni.
- <sup>l</sup> Kliknij przycisk **OK**, aby zastosować ustawienia i zamknąć okno dialogowe. Zostanie wyświetlony edytor projektu, w którym można wstecznie dokonać edycji parametrów.

### <span id="page-26-1"></span>**3.8 Tworzenie punktu DAP**

- Przełącz się na perspektywę Administration (Administracja).
- <sup>l</sup> Kliknij prawym przyciskiem myszy węzeł **Device Access Points - DAPs** (Punkty dostępu urządzenia DAP) w drzewie głównym.
- <sup>l</sup> W następnym menu dialogowym kliknij opcję **New** (Nowy). Zostanie wyświetlone okno dialogowe **Attach and Initialize DAP** (Powiąż i uruchom DAP).
- Wprowadź następujące dane:
	- <sup>l</sup> **Name** (Nazwa): oznaczenie punktu DAP w drzewie głównym
	- <sup>l</sup> **PC Name or IP Address** (Nazwa komputera lub adres IP): lokalizacja instalacji punktu DAP
	- <sup>l</sup> **Port**: numer portu, przez który punkt DAP jest dostępny
- <sup>l</sup> Sprawdź połączenie z punktem DAP za pomocą opcji **Test Connection** (Połączenie testowe).
- <sup>l</sup> Po zakończeniu testu kliknij przycisk **Next** (Dalej), aby otworzyć następną stronę dialogową.
- <sup>l</sup> W polu **PC Name or IP Address** (Nazwa komputera lub adres IP) wprowadź lokalizację usługi, z którą ma się łączyć punkt DAP.

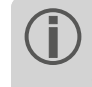

Jeśli punkt DAP jest zainstalowany na tym samym komputerze co lokalizacja usługi, oba adresy będą jednakowe.

#### <sup>l</sup> Kliknij przycisk **Finish** (Zakończ).

W drzewie głównym pojawi się nowy punkt DAP. Parametry zarządzania i importu danych można zmienić w późniejszym czasie w edytorze punktów DAP.

## <span id="page-28-0"></span>**4 Indeks**

#### **W**

Wymagania systemowe [10](#page-9-0)

### **A**

Aktualizacja [20](#page-19-0) Aktywacja licencji [25](#page-23-0)

#### **D**

Dane kontaktowe [9](#page-8-0)

#### **I**

Instalacja jednostanowiskowa [19](#page-18-0) Instalacja klienta [18](#page-17-0) Instalacja modułów serwera [16](#page-15-0) Instalacja serwera [11](#page-10-1) Instalowanie klienta rozpoczęcie [21](#page-20-1)

#### **K**

Konfiguracja serwera [12](#page-11-0)

### **L**

Licencja wieloserwerowa [26](#page-24-0)

#### **N**

Nawiązywanie połączenia z serwerem [22](#page-21-0)

#### **P**

Przerywanie/rozłączanie połączenia z serwerem [24](#page-22-0)

### **R**

Raport dotyczący stanu serwera [15](#page-14-0)

### **S**

Serwer aktywacji [25](#page-23-2)

#### **U**

Uruchamianie serwera [17](#page-16-0)

LIT 82.201.PL.06.2024

Fluke Deutschland GmbH 85737 Ismaning, Niemcy www.pruftechnik.com

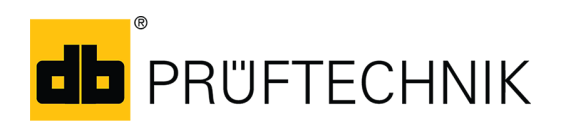

**Productive Maintenance Technology**